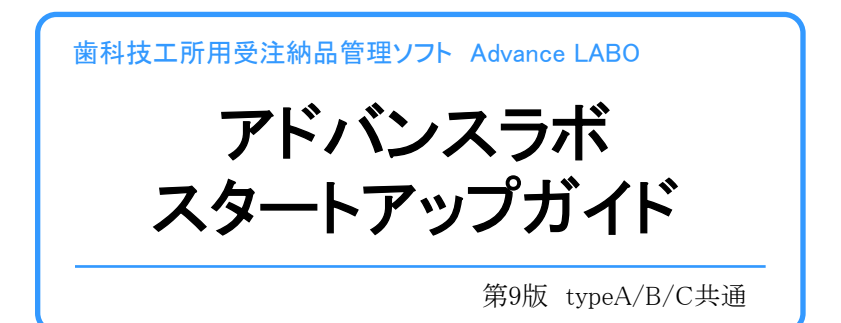

開発/販売 ファインテック

# アドバンスラボ スタートアップガイド 目次

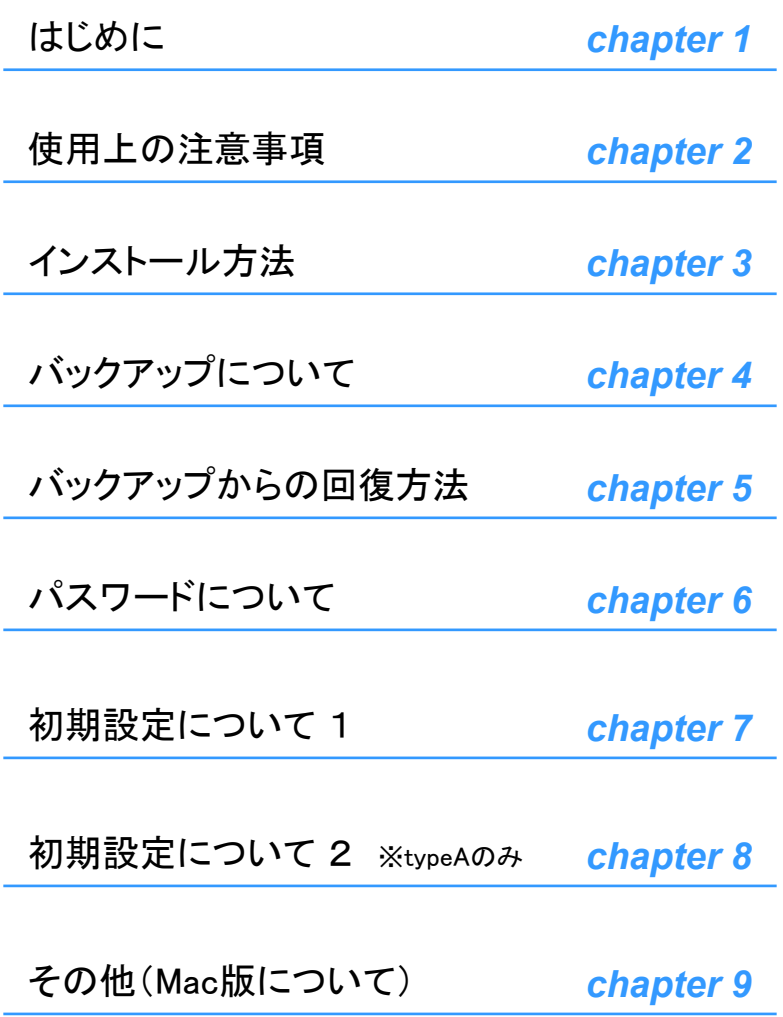

この度はアドバンスラボご購入いただきまして誠に有難うございます。

アドバンスラボは広告宣伝はあまり行なわず、印刷物やパッケージも無 駄な部分は省略して可能な限り使いやすいソフトとなるよう開発に重点 をおいて製作/販売しております。ユーザの方には多少のご不自由をお 掛けいたしますが何卒ご容赦くださいますようお願い申し上げます。

アドバンスラボご使用中に不具合、ご要望等がございましたらお気軽に ご連絡ください。可能な限り迅速に対処させていただきたいと存じます。

このスタートアップガイドはアドバンスラボご利用において基本的な操作 事項を説明しております。詳しい説明はソフト内右上の「?」ボタンを押 すとご使用中にいつでも参照することができます。また説明書全体を見 渡せるよう説明内容は簡単なものとなっております。ご不明な点等ござ いましたらお気軽に弊社までご質問ください。サポートご利用方法など はアドバンスラボHPでご確認願います。

<アドバンスラボHP> http://www.fti.ne.jp/advance/

ご質問時には、どのような機種、OS、プリンターの利用で、どの画面で、 どのような操作中にどのような問題が起こったか等の出来る限り詳細な 内容をご連絡ください。

土日祝祭日夜間でもEメールでのご質問は可能な限りご回答しておりま す。お急ぎの場合、Eメールにてご質問ください。尚、出張等の理由によ り回答が若干遅れる場合もございますので予めご了承願います。

#### 使用上の注意事項 *chapter 2*

アドバンスラボはデータベースソフトという特性上、常にデータをハード ディスクへ読み書きするため、読み書きを行なっている最中にパソコン やOS上で問題が起こるとクラッシュの原因となり、最悪の場合データの 損傷につながります。常に安定した状態でも落雷や停電によりデータが 大きなダメージを受ける可能性もありますので、万一に備えてまめに バックアップを取っておくことをお奨め致します。バックアップの方法につ きましては「バックアップについて」をご参照ください。

またアンチウィルスソフトなどもアドバンスラボのデータを損傷する場合 がございますのでインストールしないか、もしくはウィルスチェックする時 だけに起動することをお勧め致します。

アドバンスラボでのご利用の場合に限らず、パソコンのメモリを多めに 搭載したほうがパソコンをより安定した運用が可能です。Windows10の 場合4GB以上、MacOSXの場合8GB以上のメモリを搭載してのご利用を 推奨いたします。

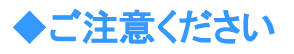

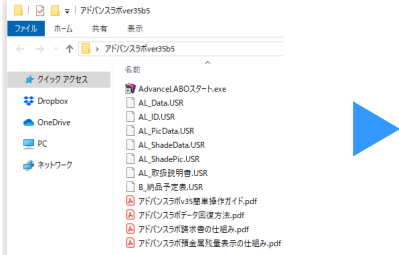

アドバンスラボWindows通常版では、 アドバンスラボのフォルダ内に動作す るためのエンジンが隠しファイルとして 存在します。USBメモリ等にバックアッ プなどを行う場合はフォルダごとコ ピーして行って下さい。

隠しファイルを表示しない状態

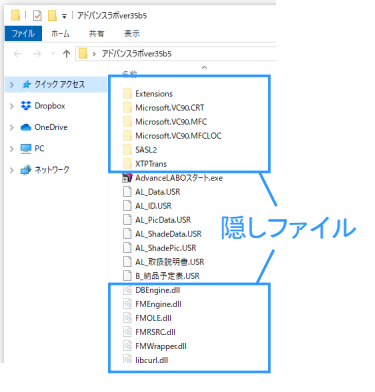

# インストール方法 *chapter 3*

インストール操作はCD-ROM内やアドバンスラボHPよりダウンロードし た圧縮ファイルをWクリックしてパソコン上へ「アドバンスラボver~」フォ ルダを解凍(保存)するだけの簡単な操作で終了です。フォルダ内にア ドバンスラボのデータや動かすためのエンジン等全てが入っています。 もし問題が起こった場合はバックアップを取っておいた「アドバンスラボ ver~」フォルダを他のパソコンへコピーして移動するだけすぐに継続し てご使用になれます。

<インストール方法>

- 1.アドバンスラボHPよりダウンロード、もしくはCDをセットして下さい。
- 2.CD内、もしくはダウンロードした圧縮ファイルをWクリックします。
- 3. 展開先を指定するウィンドウが開きます。標準でデスクトップに なっていますが、展開先をDドライブ等に変更する場合は展開先 を変更してください。(Macの場合は自動展開されます)
- 4.「OK」ボタンを押すと展開(解凍)されて、上記で指定した場所に 「アドバンスラボver~」フォルダが現れます。
- 5.「アドバンスラボver~」フォルダを開いて「AdvanceLABOスタート」 アイコンをWクリックするとアドバンスラボが起動します。

※typeAは「管理者」を選択して、パスワード「0000」でログインします。 ※typeB/Cは「B/C管理者」、パスワード「0000」でログインします。

※MacのCD版はCDを開いて「アドバンスラボver~」フォルダを デスクトップへドロップでコピーするだけでインストール出来ます。

<ショートカット作成方法>

ショートカット(リモコン)を作成しておくとフォルダを開かなくても起動でき るようになります。作成方法はアドバンスラボver~のフォルダを開い て、「AdvanceLABOスタート」アイコン上で右クリック→「送る」→「デスク トップショートカットを作成」を選択するとデスクトップ上にショートカット (リモコン)が現れます。Mac版の場合は「AdvanceLABOスタート」のエイ リアスを作成して下さい。作成したショートカットやエイリアスをコピーし てバックアップしても一切データは保存されていない状態となります。 ショートカットやエイリアスをバックアップしないようにご注意ください。

### バックアップについて *chapter 4*

アドバンスラボのバックアップは主に以下の方法があります。フォルダ 内の「AL\_Data」のファイルをコピー、もしくは「アドバンスラボver~」の フォルダごと全てをコピーなど何れかでバックアップを行って下さい。

<ソフト終了時のバックアップ機能を利用> 終了時に「バックアップ」ボタンを選択します。アドバンスラボフォルダ内 に「AL Data」ファイルのコピーである「AL Dataバックアップ」が自動保存 されます。

<外部バックアップ機能を利用> ※typeAのみの機能 起動時のメニュー画面の「外部バックアップ」ボタンを押して、画面の説 明に従って外部のUSBフラッシュメモリなどにバックアップします。

<アドバンスラボのフォルダごとバックアップ> アドバンスラボ終了後にWindowsの場合、「アドバンスラボver~」フォル ダ上で右クリック→「送る」→「Eドライブ」等のバックアップドライブを選 択する。 (Eドライブ部分は使用するドライブ、USBフラッシュメモリなど によって名称が変わります) Macの場合、フォルダごとUSBフラッシュメ モリなどにドロップしてコピーして下さい。

※注意: 「AdvanceLABOスタート」アイコンやそのショートカットにはデー タはありません。バックアップを取る場合、必ず「AL\_Data」ファイル、もし くは「アドバンスラボver~」フォルダをコピーしてください。またアドバンス ラボのバージョンによってアイコンの色が変わる場合がございます。

下記の例のように2~3枚のディスクやUSBフラッシュメモリなどに振り 分けて順番にバックアップしていくと問題が起こった時に、より確実に、 より安全に対処ができます。

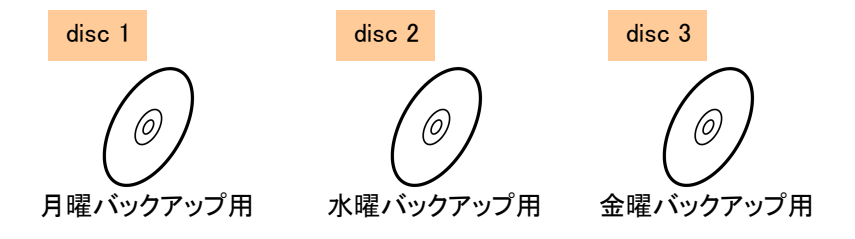

# バックアップからの回復方法 *chapter 5*

バックアップからの回復は以下の通りです。以下の操作は必ずアドバン スラボを終了した状態で行って下さい。

<ソフト終了時のバックアップのデータを利用して回復> アドバンスラボは終了した状態で、アドバンスラボのフォルダ内の 「AL\_Data」ファイル名を「停止~AL\_Data」に変更してから、「AL\_Dataバッ クアップ」のファイル名を「AL\_Data」へ変更して回復して下さい。

<外部バックアップを利用して回復> 外部のUSBフラッシュメモリなどに保存している「AL Data」ファイルをアド バンスラボのフォルダ内にドロップして「AL\_Data」ファイルを上書きして 下さい。

<フォルダごとバックアップしたデータを利用して回復> 「アドバンスラボver~」のフォルダ名を先ず「停止アドバンスラボver~」 などの別名に変更してから、USBフラッシュメモリなどに保存してある「ア ドバンスラボver~」のフォルダをパソコン上へドロップしてコピーして下さ い。

※画像データ「AL PicData」、シェード画像データ「AL ShadePic」の場合 も上記「AL Data」と同様に上書きして回復、もしくはフォルダごと回復し て下さい。

※注意: 継続して長期に使用していると保存したデータが断片化してア ドバンスラボのパフォーマンスが落ちたり、データが損傷しやすくなった りします。USBフラッシュメモリなどでフォルダごとアドバンスラボのデー タを一旦パソコン外へバックアップしておき、定期的にハードディスクの 断片化を解消したりして下さい。またハードディスクは永久的なものでは なく消耗品となりますので、調子が悪くなったり異音などする場合は新し いものに換装したりして最適な環境を保つようにして下さい。

パソコンを起動したままの状態だと動作が不安定になる場合があります ので、毎日1~2回シャットダウンや再起動を行うことをお勧めします。

#### パスワードについて *chapter 6*

アドバンスラボtypeB/Cは起動時に「B/C管理者」で起動しますので、初 期パスワード「0000」でログインできます。

アドバンスラボtypeA/B+では以下の4つのモードから選んで従業員ごと に登録しておき、従業員ごとにログインすることで機能の制限等を行うこ とが可能です。設定は従業員名簿で行います。

●従業員個別モードでのログイン (初期設定パスワード「0000」) ログインした従業員のデータのみを表示、技工製品数量変更、 タイムカード入力

- ●従業員モードでのログイン (初期設定パスワード「0000」) 受注データ入力修正、納品書印刷、技工録入力、タイムカード入力
- ●経理モードでのログイン (初期設定パスワード「0000」) ID管理を除く全機能を使用できます。
- ●管理者モードでのログイン (初期設定パスワード「0000」) 全での機能を使用できます。

※注意: パスワードは変更可能ですが、変更後はパスワードを忘れな いようご注意下さい。typeA/B+では必ず1人以上の管理者モードの従 業員を従業員名簿で登録して下さい。

※注意: typeAでは管理者モードでログインした場合やID管理画面を開 いて作業が終了したら一旦アドバンスラボをログアウト、もしくは終了す ることをお勧めします。

<typeB/Cでのパスワード変更方法> 起動時のメニュー画面上の「パスワード変更」ボタンで変更可能です。

#### 初期設定について 1 *chapter 7*

1.typeA/B+ではまず勤怠管理、給与管理を使用の有無に関わらず、 勤怠給与管理の従業員名簿にて従業員の登録を行って下さい。従業員 No、従業員名、職務区分は必須となります。またこの画面の職務区分 を選択することで受注入力の画面で技工士と営業のリストに表示されま す。(複数選択可) typeB/Cは初期設定で従業員を登録します。

2.ラボ納品管理の初期設定で請求書に印刷する金融機関や納品書/ 請求書用紙タイプなどの各種設定を入力します。

3.医院管理にて医院の登録を行います。

4.技工料金にて自社の基本の技工料金を登録します。(受注入力時に 値引き処理を行う場合は基本料金にて製品No.999にて設定)

5.医院別料金設定にて医院を選択後、4.で登録した基本の技工料金 をコピー、もしくはすでに登録している医院の料金をコピーし、医院別に 料金が違う場合は料金を変更します。

6.預り金属の登録がある場合は5.の医院別料金設定にて預り金属 の登録を行なっておいてから医院管理画面を開いて、右上の預り金属 の製品Noを選択後、日付、入庫量を入力して入庫確定ボタンを押して 入庫登録を行ないます。(この画面から預り金属の登録も可能)

7.上記の初期設定後、「受注入力/修正」にて納品物の入力修正など を行い、「納品書印刷」にて納品書を印刷、「請求書/入金」にて請求書 印刷や入金管理を行います。

※メニュー画面の初期設定ナビを利用すると、順番に登録していくだけ で簡単に上記の初期設定ができます。

※typeAの場合、必ず従業員管理でログインパスワード、使用モードを 登録してから、アドバンスラボを使用してください。登録後は初期登録さ れたデータは削除して構いません。

<器材在庫管理での初期設定方法>

1.Eメールやファックスでの材料注文機能を使用する場合は業者管理 にて業者を登録してください。

2.材料の登録は材料管理にて、エンジンや鋳造機等の器械類は器械 管理にて登録を行って下さい。材料登録時にラボ納品管理の基本技工 料金にて登録をした製品Noを登録すると、ラボ納品管理でその材料を 納品入力した時に自動でカウントし、使用量などを表示できます。また 残量の規定値を設定することで、規定値以下になった場合にアドバンス ラボ起動時のメニュー画面で残少アラートを表示できます。

3.以上初期設定が終わりましたら入出庫入力で材料の入出庫を入力 し、材料注文にて材料の注文を行います。注文済材料入庫の画面で材 料注文にて注文した材料の入庫入力が可能です。

<勤怠給与管理での初期設定方法>

1.勤怠給与管理の初期設定にて、単位や追加の手当名が必要な場合 は登録します。自社締日はラボ納品管理の自社締日と連動していま す。一度設定した自社締日は途中変更しないようにご注意下さい。

2.次に従業員にて従業員の登録を行ないます。この画面で入力した データは、タイムカード入力や給与明細データを作成した時点で自動的 に反映されます。手当や控除等予め金額が決まっている場合は登録し ておいて下さい。

3.以上初期設定が終わりましたらタイムカードで勤怠入力を行い、給 与管理で従業員の給与明細を作成していきます。

※詳しくはソフト内の「?」ボタンをクリックして説明書をご覧下さい。

#### その他 (Mac版について) *chapter 9*

<アドバンスラボの主なデータファイル構造> AdvanceLABOスタート ・・・ アドバンスラボ起動のためのファイル AL\_Data ・・・ 画像以外の主な入力データを格納しているファイル AL ID ・・・ 登録ラボ名、ロゴマークを格納しているファイル AL\_PicData ・・・ 患者さんの画像データを格納しているファイル AL\_ShadePic ・・・ シェード画像を格納しているファイル B 納品予定表 ・・・ 納品予定表のデータを格納しているファイル

※「AdvanceLABOスタート」アイコンをWクリックで起動すると、同じ階層 にある「AL Data」ファイルに保存されているデータを読み込み、画面に 表示します。入力したデータは「AL Data」ファイルに保存されます。上記 のファイル名を変更したり、アドバンスラボのフォルダの外に移動したり するとアドバンスラボが正常に起動しなくなりますのでご注意ください。

Mac版につきましては基本的にWindows版と操作は同じですが、「納品 入力時における拡張歯式の入力」などの機能などの一部の機能は使用 出来ません。またMac版は「MS P明朝」 、「MS Pゴシック」のフォントが インストールされている必要がございます。Office Mac版もしくは評価版 などをインストールすると上記のフォントもインストールされます。

バージョンアップ情報、サポートや臨時休業などのお知らせは以下のア ドバンスラボのホームページをご覧下さい。

http://www.fti.ne.jp/advance/